## **[ЯК ПІДКЛЮЧИТИ НОВИЙ НОМЕР У ДОДАТКУ IT PHONE](file:///C:/Users/Vantonova/Desktop/инструкции%20IT%20Phone.docx%23Тема_1)**

1. Завантажити додаток через Play Market або App Store

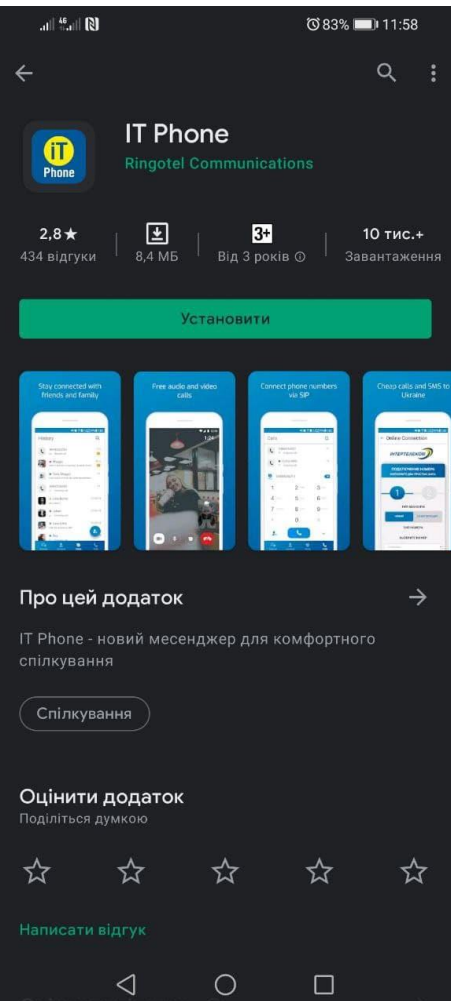

2. Після того, як додаток встановився, необхідно зайти під будь-яким контактним номером або email. НОМЕР ПОТРІБНО ВВОДИТИ У МІЖНАРОДНОМУ ФОРМАТІ

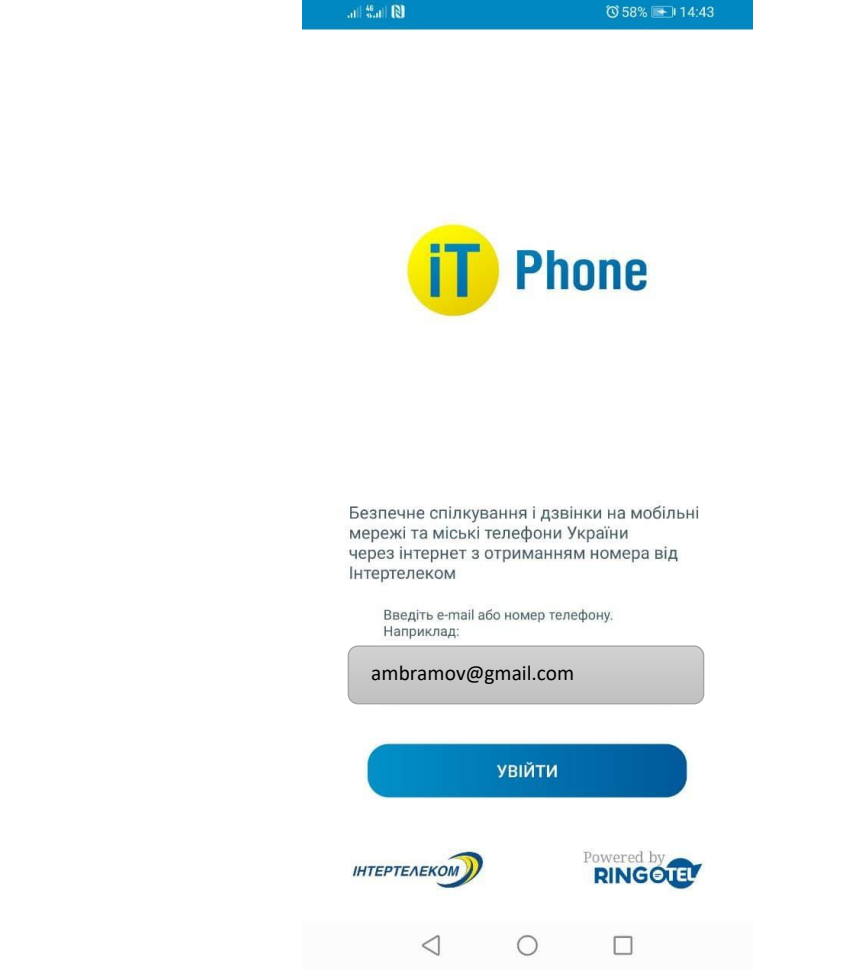

3. Після надходження мікровиклика на контактний номер необхідно ввести 4 останні цифри або ввести код, який був відправлений на електронну адресу.

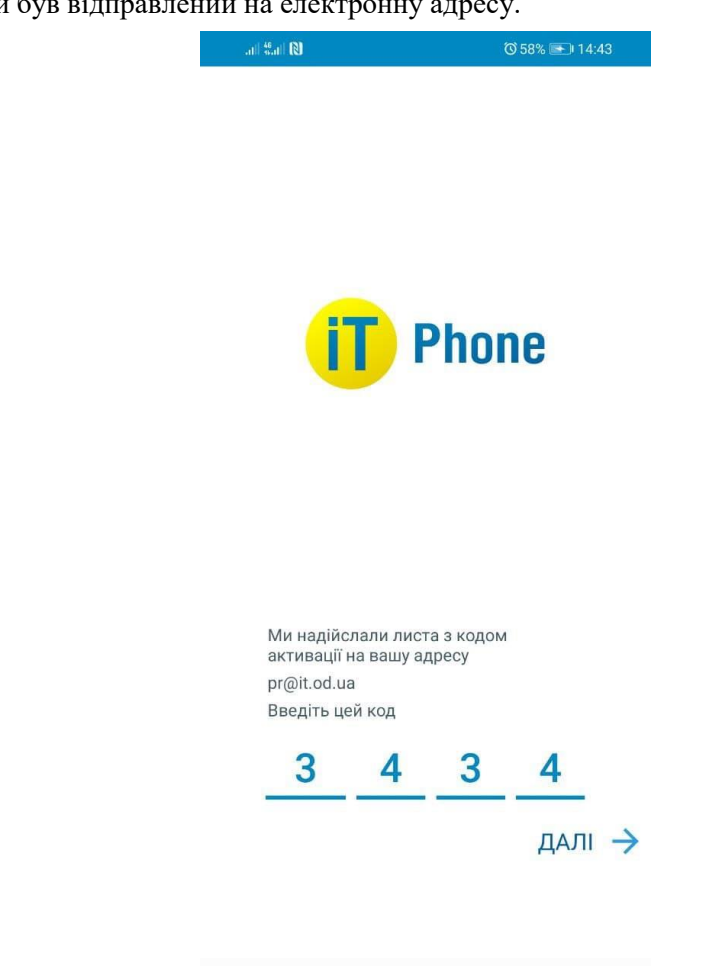

4. Для підключення номера заходимо в розділ «Меню» **- Ханджлюченні номери»** 

 $\triangleleft$ 

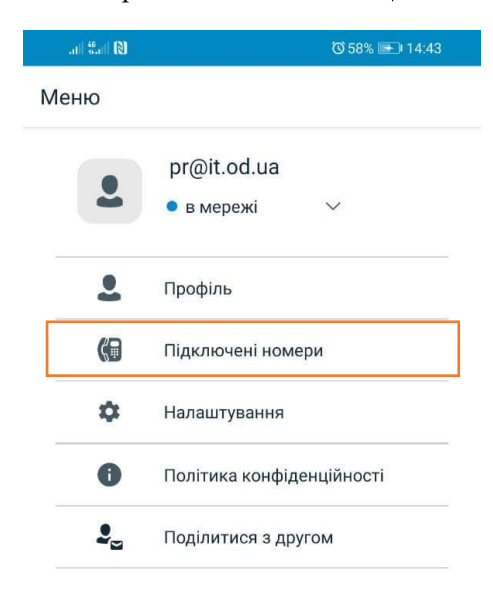

 $\bigcirc$ 

 $\Box$ 

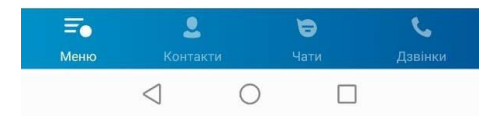

5. Натискаємо на кнопку «+»

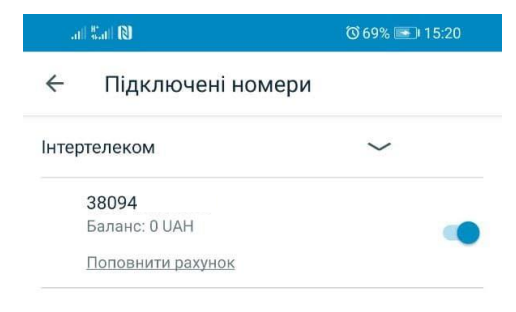

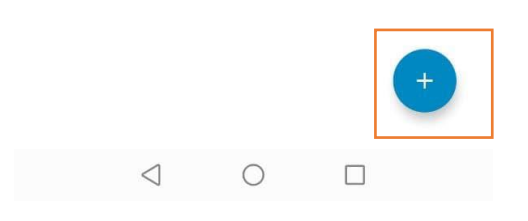

6. Обираємо «Придбати номер телефону»

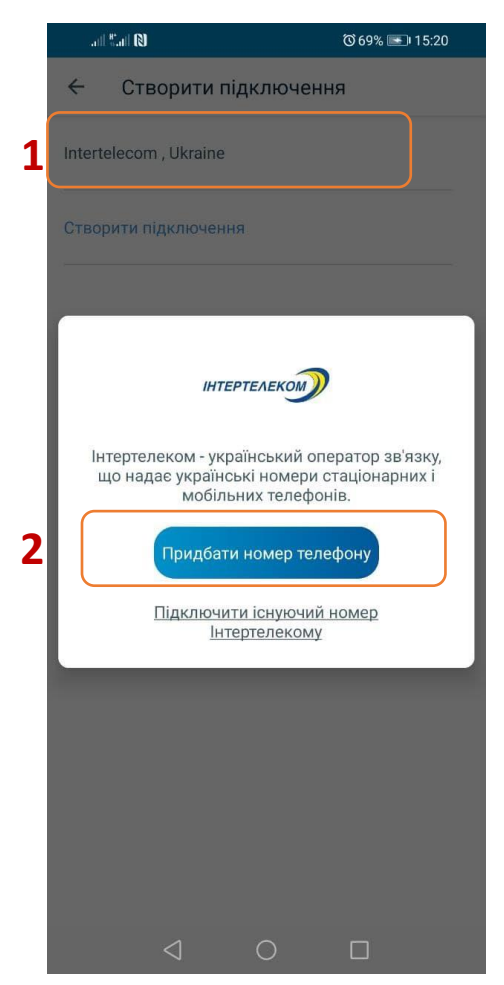

7. Обираємо один номер з переліку. Далі погоджуємося з умовами користування і натискаємо кнопку «Придбати номер телефону»

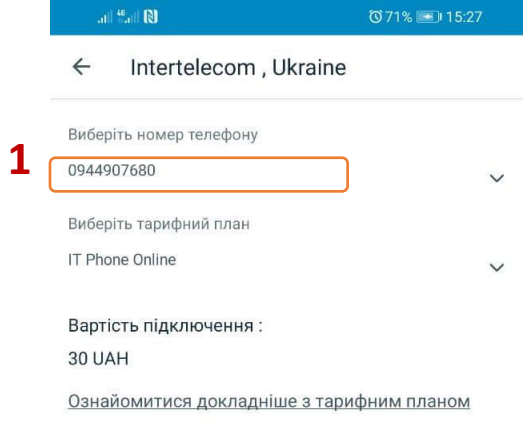

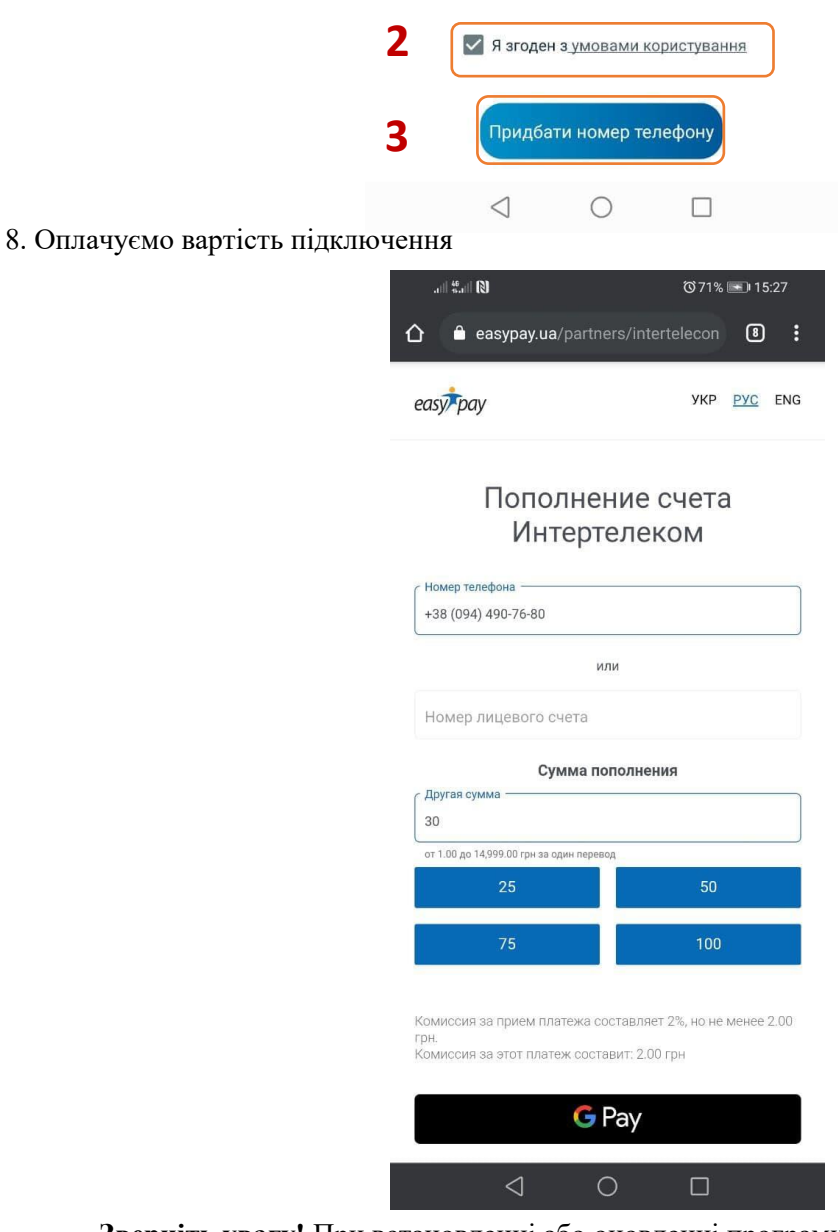

**Зверніть увагу!** При встановленні або оновленні програми можуть з'являтися запити на надання доступу до деяких даних, для коректної роботи необхідно надавати доступ до них.